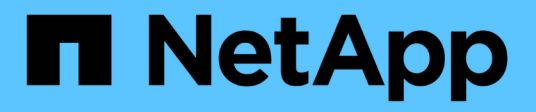

# **Fenster "Remote-Systemtypen"**

OnCommand Workflow Automation 5.0

NetApp April 19, 2024

This PDF was generated from https://docs.netapp.com/de-de/workflow-automation-50/help/referencenew-remote-system-type-dialog-box.html on April 19, 2024. Always check docs.netapp.com for the latest.

# **Inhalt**

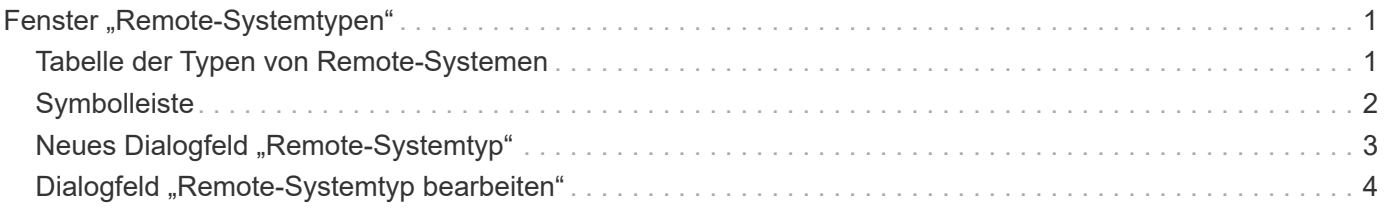

# <span id="page-2-0"></span>**Fenster "Remote-Systemtypen"**

Im Fenster Remote-Systemtypen wird der Typ der Remote-Systeme angezeigt, mit denen OnCommand Workflow Automation (WFA) arbeiten kann. Zu den Remote-Systemen gehören Clustered Data ONTAP, Cloud Manager, OnCommand Unified Manager, DataFabric Manager Server und E-Series Systeme.

# <span id="page-2-1"></span>**Tabelle der Typen von Remote-Systemen**

In der Tabelle für Remote-Systemtypen werden die Remote-Systeme, mit denen WFA arbeiten kann, tabellarisch aufgeführt. Sie können die Tabellenanzeige mithilfe der für jede Spalte verfügbaren Filter- und Sortierfunktionen anpassen und die Spaltenreihenfolge neu anordnen.

- <sup>1</sup> Aktiviert oder deaktiviert die Filterung für die gesamte Tabelle. Wenn die Filterung deaktiviert ist, wird über dem Symbol ein rotes "x" angezeigt.
- Doppelklicken <sup>1</sup> Löscht die Filterauswahl und setzt sie zurück.
- T In jeder Spaltenüberschrift können Sie anhand des Inhalts der Spalten filtern. Klicken Sie Auf T In einer Spalte können Sie nach einem bestimmten Element aus der Dropdown-Liste oder nach allen verfügbaren Elementen filtern.
- Durch Klicken auf die Spaltenüberschrift wird die Sortierung zwischen aufsteigender und absteigender Reihenfolge umgeschaltet. Sie können die angewendete Sortierreihenfolge anhand der Sortierpfeile ( identifizieren  $\blacktriangle$  Für aufsteigende und  $\blacktriangledown$  Für absteigend).
- Um die Position der Spalten neu zu ordnen, können Sie Spalten per Drag-and-Drop in jeder gewünschten Reihenfolge platzieren. Sie können diese Spalten jedoch nicht ausblenden oder löschen.
- Durch Klicken auf das Textfeld \* Suchen\* können Sie nach bestimmten Inhalten suchen. Darüber hinaus können Sie mithilfe von unterstützten Operatoren nach dem entsprechenden Spaltentyp, Alphabetic oder Numeric suchen.

Die Tabelle Remote-Systemtypen enthält die folgenden Spalten:

• **Name**

Zeigt den Namen des Remote-Systemtyps an.

Sie können nach einem entfernten Systemtyp suchen, indem Sie seinen Namen in das Textfeld \* Suchen\* eingeben.

• **Entity Version**

Zeigt die aktuelle Version des Remote-Systemtyps im Format *Major.Minor.Revision* an, z. B. 1.0.0.

Sie können nach einem entfernten Systemtyp suchen, indem Sie die Versionsnummer in das Textfeld \* Suchen\* eingeben.

• **Beschreibung**

Zeigt die Beschreibung des Remote-Systemtyps an.

Sie können nach einem Remote-Systemtyp suchen, indem Sie dessen Beschreibung in das Textfeld \* Suchen\* eingeben.

#### • **Zuletzt Aktualisiert Am**

Zeigt das Datum und die Uhrzeit an, zu der der Remote-Systemtyp zuletzt aktualisiert wurde.

Sie können nach Remote-Systemtypen suchen, indem Sie die gewünschte Zeitkategorie aus der Dropdown-Liste Filter auswählen.

#### • **Aktualisiert Von**

Zeigt den Namen des Benutzers an, der den Remote-Systemtyp aktualisiert hat.

Sie können nach Remote-Systemtypen suchen, indem Sie den Benutzernamen in das Textfeld \* Suchen\* eingeben.

• **Gesperrt Von**

Zeigt den Namen des Benutzers an, der den Remote-Systemtyp gesperrt hat.

Sie können nach Remote-Systemtypen suchen, indem Sie den Benutzernamen in das Textfeld \* Suchen\* eingeben.

# <span id="page-3-0"></span>**Symbolleiste**

Die Symbolleiste befindet sich über der Spaltenüberschrift. Sie können die Symbole in der Symbolleiste verwenden, um verschiedene Aktionen durchzuführen. Diese Aktionen können auch über das Kontextmenü im Fenster aufgerufen werden.

• **(Neu)**

Öffnet das Dialogfeld "New Remote System Type", in dem Sie die Details eingeben können, um WFA einen neuen Remote-Systemtyp hinzuzufügen.

#### • **(Bearbeiten)**

Öffnet das Dialogfeld Remote System Type <RemoteSystemTypeName> für den ausgewählten Remote-Systemtyp, mit dem Sie den Remote-Systemtyp bearbeiten können.

#### •  **(Klon)**

Öffnet das Dialogfeld Neuer Remote-Systemtyp <RemoteSystemTypeName> - Kopieren, in dem Sie einen Klon oder eine Kopie des ausgewählten Remote-Systemtyps erstellen können.

• **(Sperre)**

Öffnet das Bestätigungsdialogfeld Remote-Systemtyp sperren, in dem Sie den ausgewählten Remote-Systemtyp sperren können. Diese Option ist nur für die von Ihnen erstellten Remote-Systemtypen aktiviert.

• **(Entsperren)**

Öffnet das Bestätigungsdialogfeld Remote-Systemtyp entsperren, in dem Sie den ausgewählten Remote-Systemtyp entsperren können. Diese Option ist nur für die von Ihnen gesperrten Remote-Systemtypen aktiviert. Administratoren können Remote-Systemtypen entsperren, die von anderen Benutzern gesperrt sind.

#### • **(Löschen)**

Öffnet das Bestätigungsdialogfeld Remote-Systemtyp löschen, in dem Sie den ausgewählten Remote-Systemtyp löschen können.

• **(Export)**

Ermöglicht das Exportieren des ausgewählten Remote-Systemtyps.

#### • **(Zum Paket Hinzufügen)**

Öffnet das Dialogfeld zu Pack Remote-Systemtypen hinzufügen, in dem Sie den Typ des Remote-Systems und seine zuverlässigen Einheiten zu einem Paket hinzufügen können, das editierbar ist.

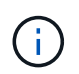

Die Funktion Add to Pack ist nur für Remote-Systemtypen aktiviert, für die die Zertifizierung auf Keine eingestellt ist.

#### • **(Aus Packung Entfernen)**

Öffnet das Dialogfeld Remote-Systemtypen aus dem Paket entfernen für den ausgewählten Remote-Systemtyp, mit dem Sie den Remote-Systemtyp löschen oder aus dem Paket entfernen können.

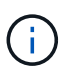

Die Funktion "von Pack entfernen" ist nur für Remote-Systemtypen aktiviert, für die die Zertifizierung auf "Keine" eingestellt ist.

# <span id="page-4-0"></span>**Neues Dialogfeld "Remote-Systemtyp"**

Im Dialogfeld "New Remote System Type" können Sie OnCommand Workflow Automation (WFA) einen neuen Remote-Systemtyp hinzufügen, wenn ein vordefinierter Systemtyp Ihre Anforderungen nicht erfüllt oder Sie die Konfiguration eines vordefinierten Systemtyps ändern möchten.

- Registerkarte "Details"
- Registerkarte Validierungs-Skript

### **Registerkarte "Details"**

Ermöglicht die Angabe der Details des Remote-Systemtyps, z. B. Name, Beschreibung, Version und Verbindungsprotokoll.

• **Name**

Ermöglicht die Angabe eines Namens für den Remote-Systemtyp. Sie müssen einen Namen angeben, um den Typ des Remote-Systems zu speichern.

• **Beschreibung**

Ermöglicht die Eingabe einer Beschreibung für den Remote-Systemtyp.

• **Version**

Ermöglicht die Angabe der Versionsnummer für den Typ des Remote-Systems im Format *major.minor.Revision*, z. B. 1.0.0.

#### • **Verbindungsprotokoll**

Ermöglicht Ihnen die Auswahl eines der folgenden Protokolle, die WFA bei der Verbindung mit dem Remote-System verwenden soll:

◦ HTTPS mit Fallback zu HTTP

Die Verbindung verwendet in erster Linie HTTPS. Wenn die Verbindung über HTTPS fehlschlägt, wird HTTP verwendet. Falls auch die Verbindung über HTTP fehlschlägt, wird der Verbindungsversuch abgebrochen.

- Nur HTTPS
- Nur HTTP
- Individuell

Wenn Sie ein Verbindungsprotokoll auswählen, werden die Felder Protokoll, Standardport und Standard-Timeout (s) mit Daten gefüllt.

### **Registerkarte Validierungs-Skript**

Ermöglicht das Testen der Konnektivität des ausgewählten Protokolls mit dem Typ des Remote-Systems.

Sie können auf **Perl-Skript testen** klicken, um das Skript zum Testen der Konnektivität auszuführen.

### **Befehlsschaltflächen**

• **Speichern**

Speichert die Konfigurationseinstellungen des Remote-Systemtyps und schließt das Dialogfeld.

• **Abbrechen**

Bricht ggf. Änderungen ab und schließt das Dialogfeld.

# <span id="page-5-0"></span>**Dialogfeld "Remote-Systemtyp bearbeiten"**

Im Dialogfeld "Remote-Systemtyp bearbeiten" können Sie den Namen, die Beschreibung, die Version, das Protokoll, den Standardport, Und die standardmäßige Zeitüberschreitung eines vorhandenen Remote-Systems. Sie können einen für NetApp zertifizierten Remote-Systemtyp nicht ändern.

- Registerkarte "Details"
- Registerkarte Validierungs-Skript

### **Registerkarte "Details"**

Ermöglicht die Bearbeitung der Details des Remote-Systemtyps, z. B. Name, Beschreibung, Version und Verbindungsprotokoll.

#### • **Name**

Ermöglicht Ihnen, den Namen des Remote-Systemtyps zu bearbeiten.

#### • **Beschreibung**

Ermöglicht das Ändern der Beschreibung des Remote-Systemtyps.

#### • **Version**

Ermöglicht die Bearbeitung der Versionsnummer des Remote-Systemtyps im Format *major.minor.Revision*, z. B. 1.0.0.

#### • **Verbindungsprotokoll**

Ermöglicht Ihnen die Auswahl eines der folgenden Protokolle, die von OnCommand Workflow Automation (WFA) bei der Verbindung zum Remote-System verwendet werden sollen:

◦ HTTPS mit Fallback zu HTTP

Die Verbindung verwendet in erster Linie HTTPS. Wenn die Verbindung über HTTPS fehlschlägt, wird HTTP verwendet. Falls auch die Verbindung über HTTP fehlschlägt, wird der Verbindungsversuch abgebrochen.

- Nur HTTPS
- Nur HTTP
- Individuell

Wenn Sie ein Verbindungsprotokoll auswählen, werden die Felder Protokoll, Standardport und Standard-Timeout (s) mit Daten gefüllt.

## **Registerkarte Validierungs-Skript**

Ermöglicht die Bereitstellung eines Validierungsskripts zum Testen der Konnektivität des Remote-Systems. Das Validierungs-Skript muss in Perl geschrieben werden und muss die folgende Funktion enthalten: CheckCredentials(\$host, \$user, \$password, \$protocol, \$port, \$timeout). Während der Validierung ruft WFA die CheckCredentials-Funktion auf, wobei die Werte angegeben werden, die für den Remote-Systemtyp und das Verbindungsprotokoll konfiguriert sind. Die Funktion gibt den Wert "1" bei der erfolgreichen Validierung der Verbindung oder "0" bei Ausfall der Verbindungsvalidierung zurück.

Sie können auf **Perl-Skript testen** klicken, um das Skript zum Testen der Konnektivität auszuführen.

### **Befehlsschaltflächen**

• **Speichern**

Speichert die geänderten Konfigurationseinstellungen des Remote-Systemtyps und schließt das Dialogfeld.

• **Abbrechen**

Bricht ggf. Änderungen ab und schließt das Dialogfeld.

#### **Copyright-Informationen**

Copyright © 2024 NetApp. Alle Rechte vorbehalten. Gedruckt in den USA. Dieses urheberrechtlich geschützte Dokument darf ohne die vorherige schriftliche Genehmigung des Urheberrechtsinhabers in keiner Form und durch keine Mittel – weder grafische noch elektronische oder mechanische, einschließlich Fotokopieren, Aufnehmen oder Speichern in einem elektronischen Abrufsystem – auch nicht in Teilen, vervielfältigt werden.

Software, die von urheberrechtlich geschütztem NetApp Material abgeleitet wird, unterliegt der folgenden Lizenz und dem folgenden Haftungsausschluss:

DIE VORLIEGENDE SOFTWARE WIRD IN DER VORLIEGENDEN FORM VON NETAPP ZUR VERFÜGUNG GESTELLT, D. H. OHNE JEGLICHE EXPLIZITE ODER IMPLIZITE GEWÄHRLEISTUNG, EINSCHLIESSLICH, JEDOCH NICHT BESCHRÄNKT AUF DIE STILLSCHWEIGENDE GEWÄHRLEISTUNG DER MARKTGÄNGIGKEIT UND EIGNUNG FÜR EINEN BESTIMMTEN ZWECK, DIE HIERMIT AUSGESCHLOSSEN WERDEN. NETAPP ÜBERNIMMT KEINERLEI HAFTUNG FÜR DIREKTE, INDIREKTE, ZUFÄLLIGE, BESONDERE, BEISPIELHAFTE SCHÄDEN ODER FOLGESCHÄDEN (EINSCHLIESSLICH, JEDOCH NICHT BESCHRÄNKT AUF DIE BESCHAFFUNG VON ERSATZWAREN ODER -DIENSTLEISTUNGEN, NUTZUNGS-, DATEN- ODER GEWINNVERLUSTE ODER UNTERBRECHUNG DES GESCHÄFTSBETRIEBS), UNABHÄNGIG DAVON, WIE SIE VERURSACHT WURDEN UND AUF WELCHER HAFTUNGSTHEORIE SIE BERUHEN, OB AUS VERTRAGLICH FESTGELEGTER HAFTUNG, VERSCHULDENSUNABHÄNGIGER HAFTUNG ODER DELIKTSHAFTUNG (EINSCHLIESSLICH FAHRLÄSSIGKEIT ODER AUF ANDEREM WEGE), DIE IN IRGENDEINER WEISE AUS DER NUTZUNG DIESER SOFTWARE RESULTIEREN, SELBST WENN AUF DIE MÖGLICHKEIT DERARTIGER SCHÄDEN HINGEWIESEN WURDE.

NetApp behält sich das Recht vor, die hierin beschriebenen Produkte jederzeit und ohne Vorankündigung zu ändern. NetApp übernimmt keine Verantwortung oder Haftung, die sich aus der Verwendung der hier beschriebenen Produkte ergibt, es sei denn, NetApp hat dem ausdrücklich in schriftlicher Form zugestimmt. Die Verwendung oder der Erwerb dieses Produkts stellt keine Lizenzierung im Rahmen eines Patentrechts, Markenrechts oder eines anderen Rechts an geistigem Eigentum von NetApp dar.

Das in diesem Dokument beschriebene Produkt kann durch ein oder mehrere US-amerikanische Patente, ausländische Patente oder anhängige Patentanmeldungen geschützt sein.

ERLÄUTERUNG ZU "RESTRICTED RIGHTS": Nutzung, Vervielfältigung oder Offenlegung durch die US-Regierung unterliegt den Einschränkungen gemäß Unterabschnitt (b)(3) der Klausel "Rights in Technical Data – Noncommercial Items" in DFARS 252.227-7013 (Februar 2014) und FAR 52.227-19 (Dezember 2007).

Die hierin enthaltenen Daten beziehen sich auf ein kommerzielles Produkt und/oder einen kommerziellen Service (wie in FAR 2.101 definiert) und sind Eigentum von NetApp, Inc. Alle technischen Daten und die Computersoftware von NetApp, die unter diesem Vertrag bereitgestellt werden, sind gewerblicher Natur und wurden ausschließlich unter Verwendung privater Mittel entwickelt. Die US-Regierung besitzt eine nicht ausschließliche, nicht übertragbare, nicht unterlizenzierbare, weltweite, limitierte unwiderrufliche Lizenz zur Nutzung der Daten nur in Verbindung mit und zur Unterstützung des Vertrags der US-Regierung, unter dem die Daten bereitgestellt wurden. Sofern in den vorliegenden Bedingungen nicht anders angegeben, dürfen die Daten ohne vorherige schriftliche Genehmigung von NetApp, Inc. nicht verwendet, offengelegt, vervielfältigt, geändert, aufgeführt oder angezeigt werden. Die Lizenzrechte der US-Regierung für das US-Verteidigungsministerium sind auf die in DFARS-Klausel 252.227-7015(b) (Februar 2014) genannten Rechte beschränkt.

#### **Markeninformationen**

NETAPP, das NETAPP Logo und die unter [http://www.netapp.com/TM](http://www.netapp.com/TM\) aufgeführten Marken sind Marken von NetApp, Inc. Andere Firmen und Produktnamen können Marken der jeweiligen Eigentümer sein.